Getting Started with

### SCRATCH

version 1.4

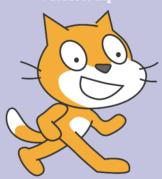

http://scratch.mit.edu

### Gettiny Started

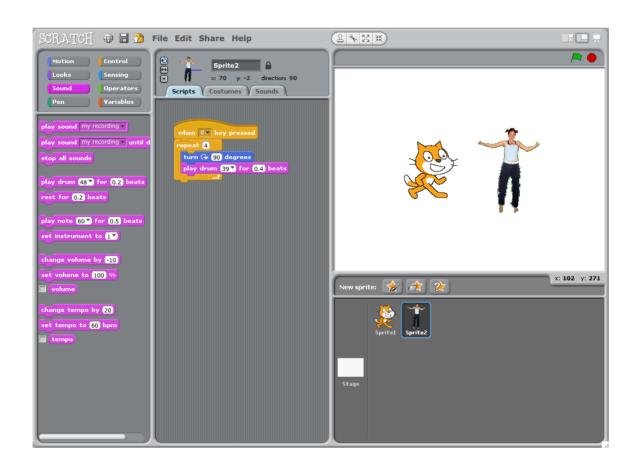

**SCRATCH** is a new programming language that lets you create your own interactive stories, animations, games, music, and art.

# 1 SEETE MOVINE

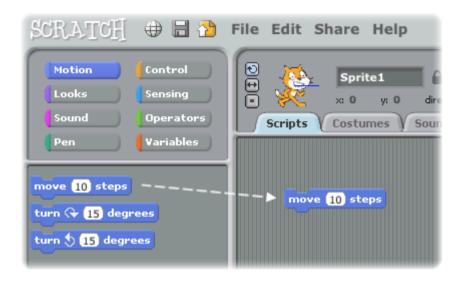

Drag a MOVE block into the Scripts area.

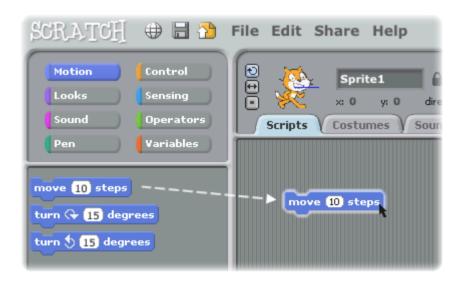

Click on the block to make the cat move.

### 2 And Sound

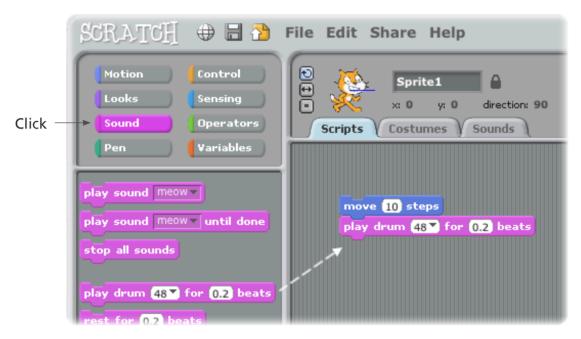

Drag out a PLAY DRUM and snap it onto the MOVE block.

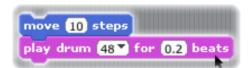

Click and listen.

If you can't hear it, check that the sound on your computer is on.

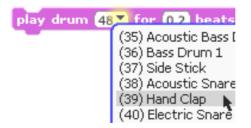

You can choose different drums from the pull-down menu.

# 3 SHOPE DONNE

```
move 10 steps
play drum 48 ▼ for 0.2 beats
move -10 steps
```

Add another **MOVE** block. Click inside the block and type in a minus sign.

```
play drum 48 of for 0.2 beats

Click on any of the blocks to run the stack.
```

```
move 10 steps

play drum 48 ▼ for 0.2 beats

move -10 steps

play drum 61 ▼ for 0.2 beats
```

Add another **PLAY DRUM** block, then choose a drum from the menu. Click to run.

# TI DESIN STATE ASSETTION

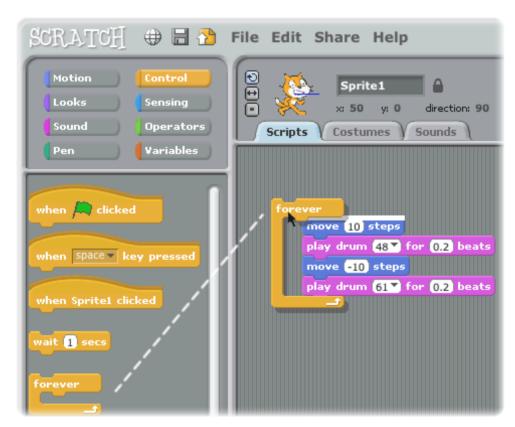

Drag out a **FOREVER** block and drop it on top of the stack. You want the mouth of the **FOREVER** to wrap around the other blocks.

To drag a stack, pick it up from the top block.

```
move 10 steps

Click to run.

You can click on any block to run a stack.

play drum 61 \( \) for 0.2 beats

play drum 61 \( \) for 0.2 beats
```

To stop, click the stop button at the top of the screen.

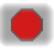

### S GREEN FRED

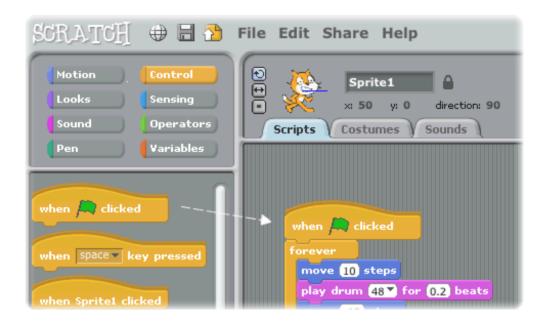

Drag out a when A clicked block and snap it on top.

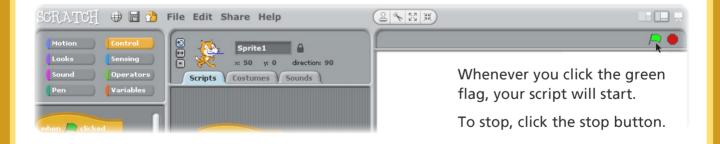

### Chense Color

Now try something different...

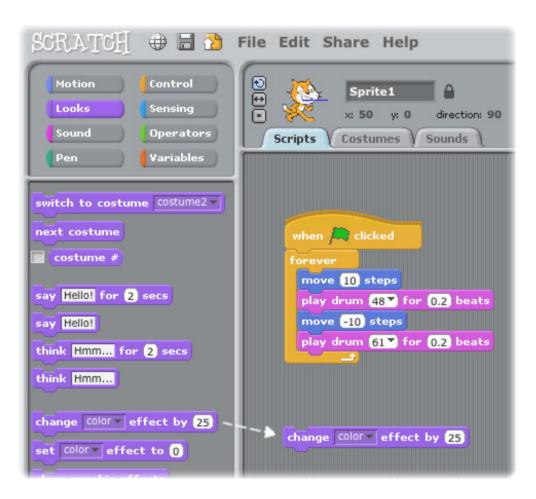

Drag out a **CHANGE EFFECT** block.

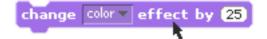

Click to see what it does.

## 7 Res Press

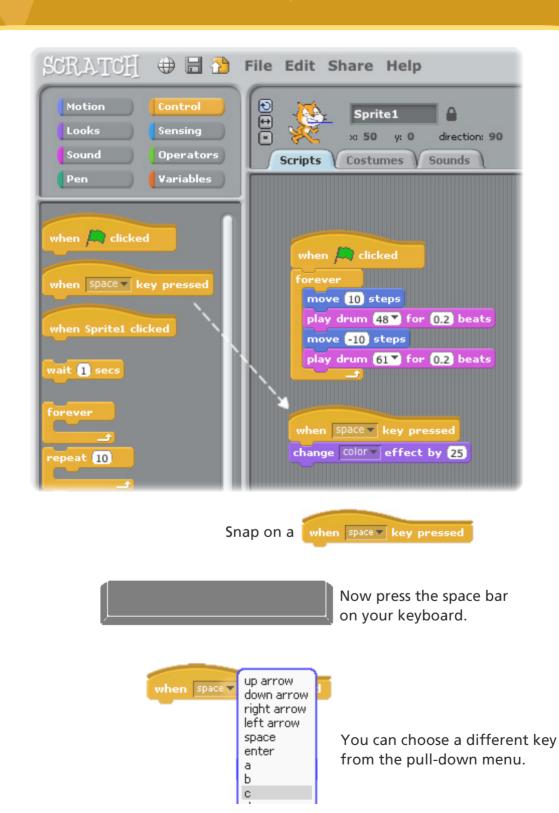

# B FINA BRITAGE

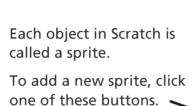

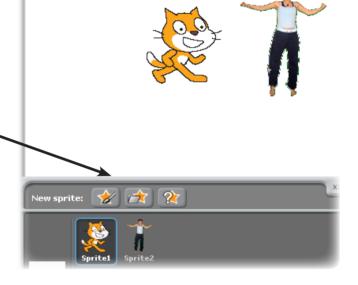

### **NEW SPRITE BUTTONS:**

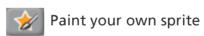

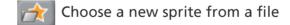

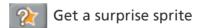

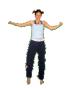

To add this sprite, click then go to the People folder and select "jodi1".

9 Explore,

Now you can tell the sprite what to do. Try the following, or explore on your own.

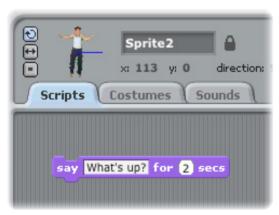

### SAY SOMETHING

Click the **Looks** category and get a **SAY** block.

Click inside the **SAY** block and type to change the words.

Try the **THINK** block, too...

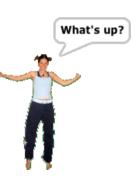

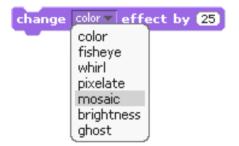

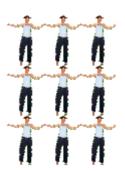

### **IMAGE EFFECTS**

Use the pull-down menu to choose different effects.

Then click the block to see the change.

To clear the effects, click the Stop button.

# 10 Explore More!

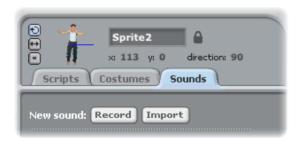

### ADD SOUND

Click the **SOUNDS** tab.

**Record** your own sound.

Or **Import** a sound file (MP<sub>3</sub>, AIF, or WAV format).

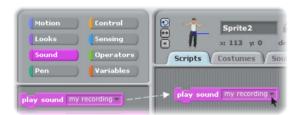

Then, click the **SCRIPTS** tab, and drag in a **PLAY SOUND** block.

Choose your sound from the pull-down menu.

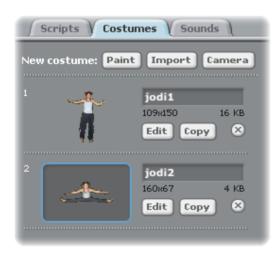

### **ANIMATE**

By switching between costumes, you can animate your own sprite.

To add a costume, click the **COSTUMES** tab.

Then, click **IMPORT** to choose a second costume. (For example, try the image "jodi2" from the People folder.)

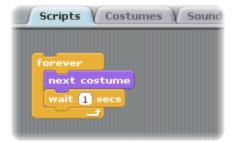

Now, click the **SCRIPTS** tab.

Create a script that switches between costumes.

# NOW What?

You can create many different types of projects with Scratch.

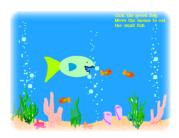

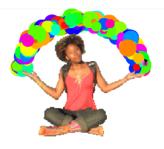

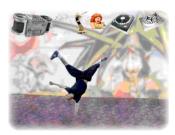

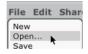

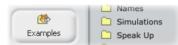

To see example projects, select **Open** from the **File** menu.

Then, click the **Examples** button, and choose from any of the folders.

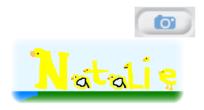

You may want to start with a photo of yourself. Or your favorite character. Or, start by animating the letters in your name.

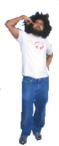

Ideas...

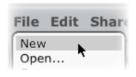

When you have an idea for a new project, select **New** from the **File** menu and start creating.

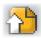

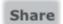

Click Share to upload your project to the Scratch website:

http://scratch.mit.edu

Visit the Scratch website to learn more!

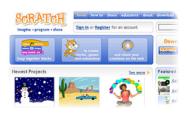

SCRATCH

Scratch is a new programming language that makes it easy to create your own interactive stories, games, and animations – and share your creations with others on the web.

Scratch is developed by the Lifelong Kindergarten research group at the MIT Media Lab (http://llk.media.mit.edu). Our group develops new technologies that, in the spirit of the blocks and fingerpaint of kindergarten, expand the range of what people can design, create, and learn.

The development of Scratch has been supported with funding from the National Science Foundation, Microsoft, Intel Foundation, Nokia, and the MIT Media Lab research consortia.

This guide and other Scratch print materials were created by Natalie Rusk and other members of the Scratch development team.

Special thanks to Kate Nazemi and Lauren Bessen for the design of the print materials.

Many thanks to all the Scratch translators from around the world.

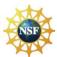

Supported by NSF Grant No. 0325828. Any opinions, findings, and conclusions or recommendations expressed on this site are those of the authors and do not necessarily reflect the views of the National Science Foundation.

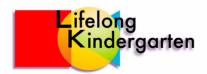